# **Filing Sealed Documents in Public/Non-Sealed Civil Cases (for Lawyers)**

This document provides step-by-step instructions for lawyers to electronically file sealed documents in a public/non-sealed civil case. Failure to follow these instructions could result in the inadvertent filing of a public document.

Effective November 7, 2022, the Middle District of Florida's CM/ECF Administrative Procedures require lawyers to electronically file sealed documents in non-sealed cases using CM/ECF.<sup>[1](#page-0-0)</sup> Under Local Rule 1.11, a lawyer must obtain the court's permission before filing any sealed civil document.

This procedure should only be used when filing a Motion to Seal or when an order from the court permits the filing of a document under seal. **Refer to the [Overview](#page-1-0) section for details.**

**IMPORTANT:** When electronically filing a sealed document, you must use the events from the **Sealed Events** menu (image below), or your document will not be filed under seal. **If you are filing a document that is both ex parte and sealed**, you must submit the document through the [Court's Web](https://www.flmd.uscourts.gov/electronic-document-submission-web-portal)  [Portal](https://www.flmd.uscourts.gov/electronic-document-submission-web-portal) or in paper format.

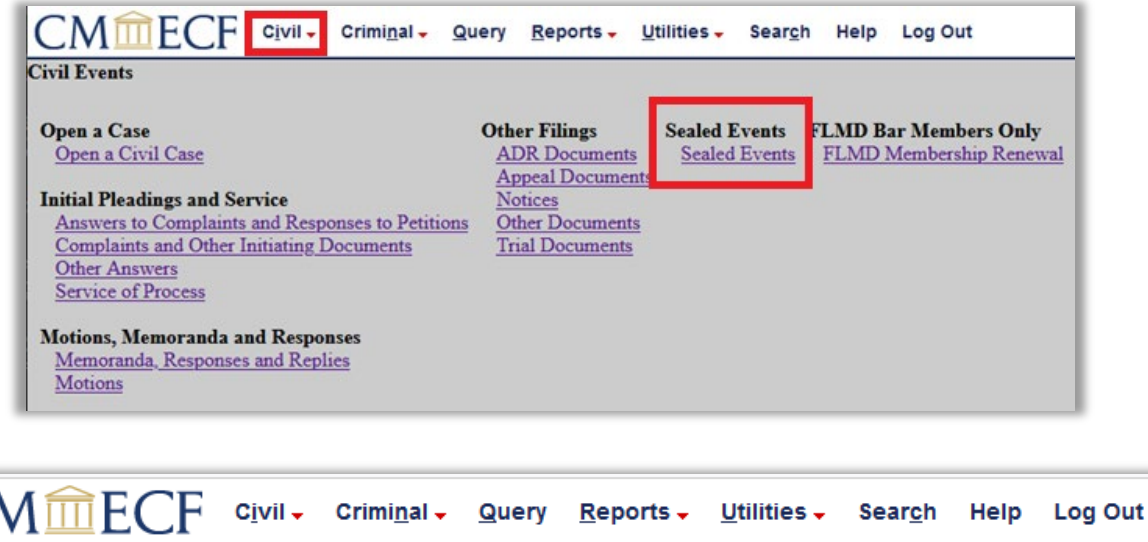

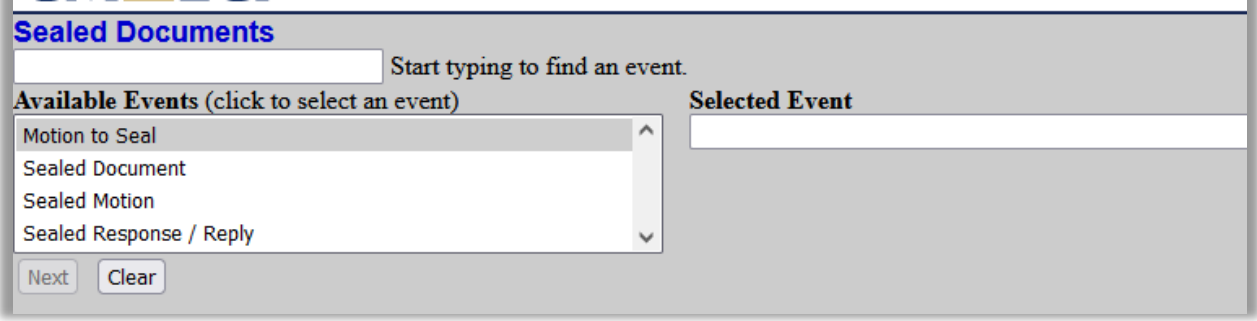

 $\bigcap$ 

<span id="page-0-0"></span><sup>&</sup>lt;sup>1</sup> If the entire case is sealed, counsel must file all documents using the [Court's Web Portal](https://www.flmd.uscourts.gov/electronic-document-submission-web-portal) or in paper format. In addition, pro se filers who have been granted e-filer access must file sealed documents using the [Court's Web Portal](https://www.flmd.uscourts.gov/electronic-document-submission-web-portal) or continue to file sealed documents in paper format.

# <span id="page-1-0"></span>**OVERVIEW: Filing Sealed Civil Documents**

### <span id="page-1-1"></span>**Motion to Seal**

Under **Local Rule 1.11 –Sealing in a Civil Action**, you must obtain the court's permission before filing a document under seal, even if a statute or rule authorizes the filing of a particular document under seal. To obtain permission, file a **Motion to Seal** using the **Sealed Events** menu [\(click here for](#page-2-0)  [instructions\)](#page-2-0).

**IMPORTANT:** The proposed item for sealing is **separately** attached to the **Motion to Seal** under **Attachments** and described as "proposed sealed item." The Motion to Seal, the docket entry, docket text, and description of attachments **will be available to the public while the separately attached proposed item is sealed and only available to the court.**

#### **E-Filing Sealed Documents**

After the court grants a motion to seal, **the requesting party must electronically file the sealed document** in CM/ECF using the sealed docketing events [\(click here for instructions\)](#page-8-0). For example, if you have permission to file a "motion to dismiss" under seal, you must file the motion to dismiss using the "**Sealed Motion**" event under the **Sealed Events** menu. Likewise, if you have permission to file an "exhibit" to a summary judgment motion under seal, you must file your summary judgment motion using the regular "Summary Judgment" motion, and then separately file the sealed exhibit using the "**Sealed Document**" event under the **Sealed Events** menu and link it to your summary judgment motion.

#### **Public Access**

A sealed document filed in CM/ECF cannot be viewed on PACER or on the Clerk's Office public terminals by anyone other than authorized Court personnel.

#### **Service of Sealed Documents**

Documents electronically filed under seal are not accessible through the NEF. The filing party is therefore responsible for serving all sealed documents and attachments on opposing counsel by other means. **A certificate of service must be included with every sealed filing and a copy of the NEF should be served with the sealed document.**

#### **Available Events**

Only documents properly filed using specific sealed document events are **SEALED** upon submission. The events are located under **Sealed Events** on the CM/ECF **Civil** menu.

- **[Motion to Seal](#page-1-1)**
	- $\circ$  The Motion to Seal, the docket entry, docket text, and description of attachments will be available to the public while the separately attached proposed sealed item is sealed.
- o Attach the item proposed for sealing **separately** under **Attachments** and describe using the Category drop-down, "Proposed Sealed Item."
- o Mark the proposed item with the sealed restriction
- $\circ$  CM/ECF will e-mail to counsel a Notice of Electronic Filing (NEF), but the NEF's hyperlink to the document(s) will not provide access to the sealed document. You must serve the sealed document by other means.

When docketing all other events from the **Sealed Events** menu, the **document** itself will be sealed automatically and accessible only by the court, while the **docket entry** and **docket text** will be viewable by the public. Upon filing the sealed document, CM/ECF will e-mail to counsel a Notice of Electronic Filing (NEF), but the NEF's hyperlink to the document will not provide access to the sealed document. You must serve the sealed document by other means.

- **[Sealed Document](#page-8-0)**
- **[Sealed Motion](#page-8-0)**
- **[Sealed Response/Reply](#page-8-0)**

If you have been granted permission to file a document under seal you must use the **Sealed Document**, **Sealed Motion**, or **Sealed Response/Reply** event to file your sealed document. Any sealed item that is not a motion or response/reply should be filed using the **Sealed Document** event.

You can link your sealed document to an existing docket entry but **USE CAUTION** when doing so. Although the document itself will be sealed, the docket entry, docket text, and description of attachments can be viewed by the public.

## <span id="page-2-0"></span>**STEP-BY-STEP-INSTRUCTIONS: File a Motion to Seal**

1. Begin by filing your **Motion to Seal** by selecting the CM/ECF **Civil** menu and then **Sealed Events**.

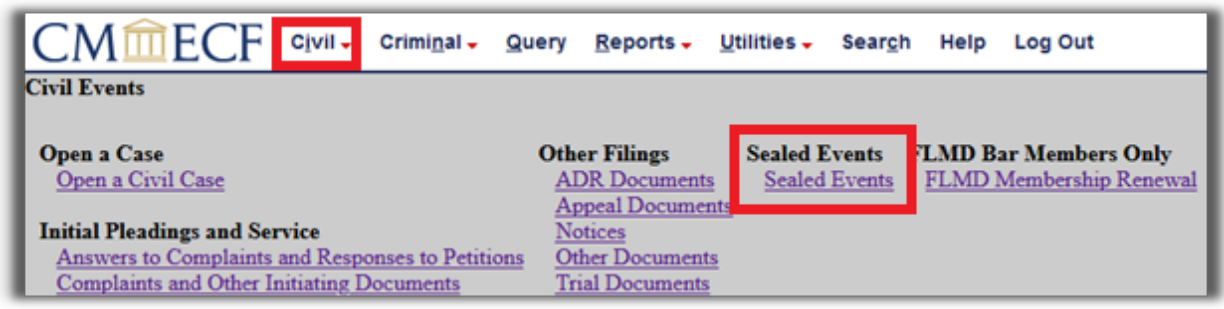

2. Click to highlight and select the **Motion to Seal** event under **Available Events**. The selected event will display under **Selected Events.**

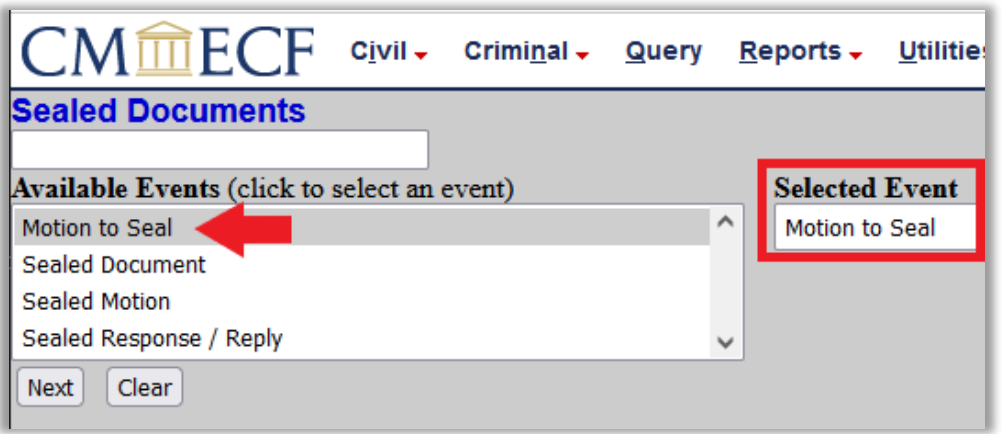

3. **Enter the case number**. A partial case number can be entered. When presented with a list of cases, click the box to select the applicable case.

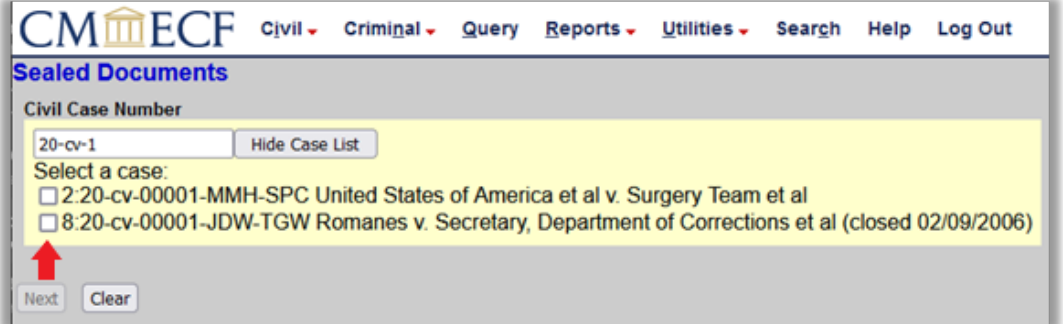

4. Verify Case Caption/Number Screen. If accurate, click **Next**.

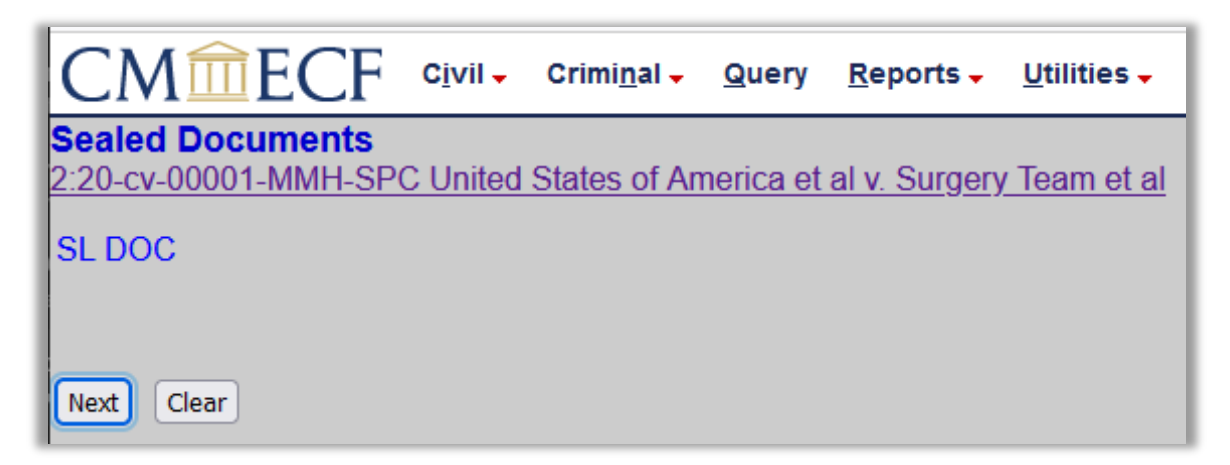

5. Click to highlight and select the **Filer(s)**. Hold the "Ctrl" key to select multiple non-contiguous parties.

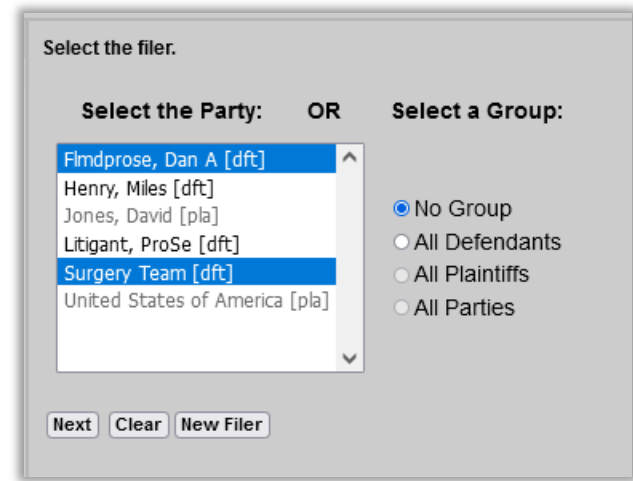

The party/attorney association screen will appear only when the filing attorney is not already associated with the selected party. If accurate, leave the default Notice selection checked. If the filing attorney is lead counsel, mark "Lead" with a check and click Next. If the association should not be created, start over.

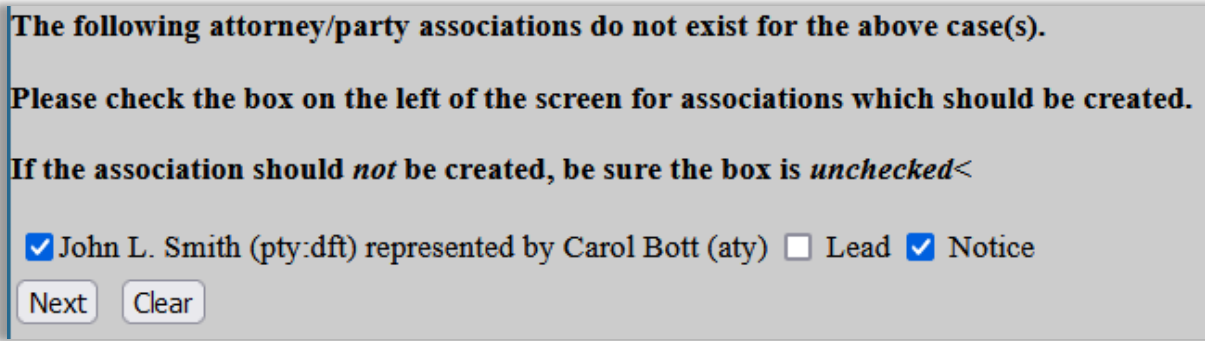

6. Review the prompt and click the radio button to select yes or no. If you are seeking leave to file an entire civil **case** under seal, you must stop and use the regular civil **Motion to Seal Case** event.

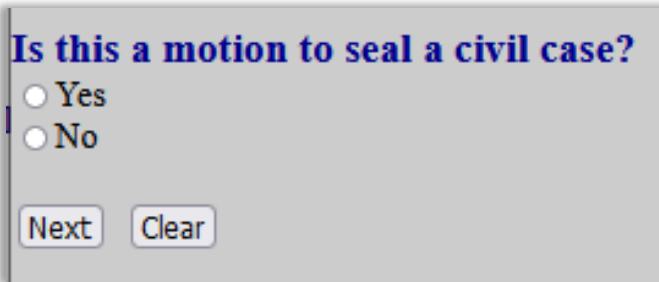

7. Click the radio button to select the type of document you are seeking to file under seal.

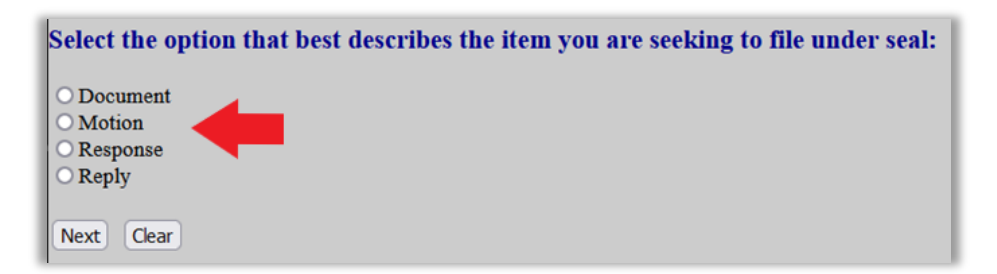

8. **Attach your document(s)**. Click the **Browse** button to navigate to your saved .pdf document and attach your **Motion to Seal** as the **Main Document**. Upload the proposed item for sealing **separately** under **Attachments**. Select "**Proposed Sealed Item**" from the **Category** dropdown to describe the attachment. Upload additional documents under **Attachments** when applicable.

Review the warning on the document attachment screen.

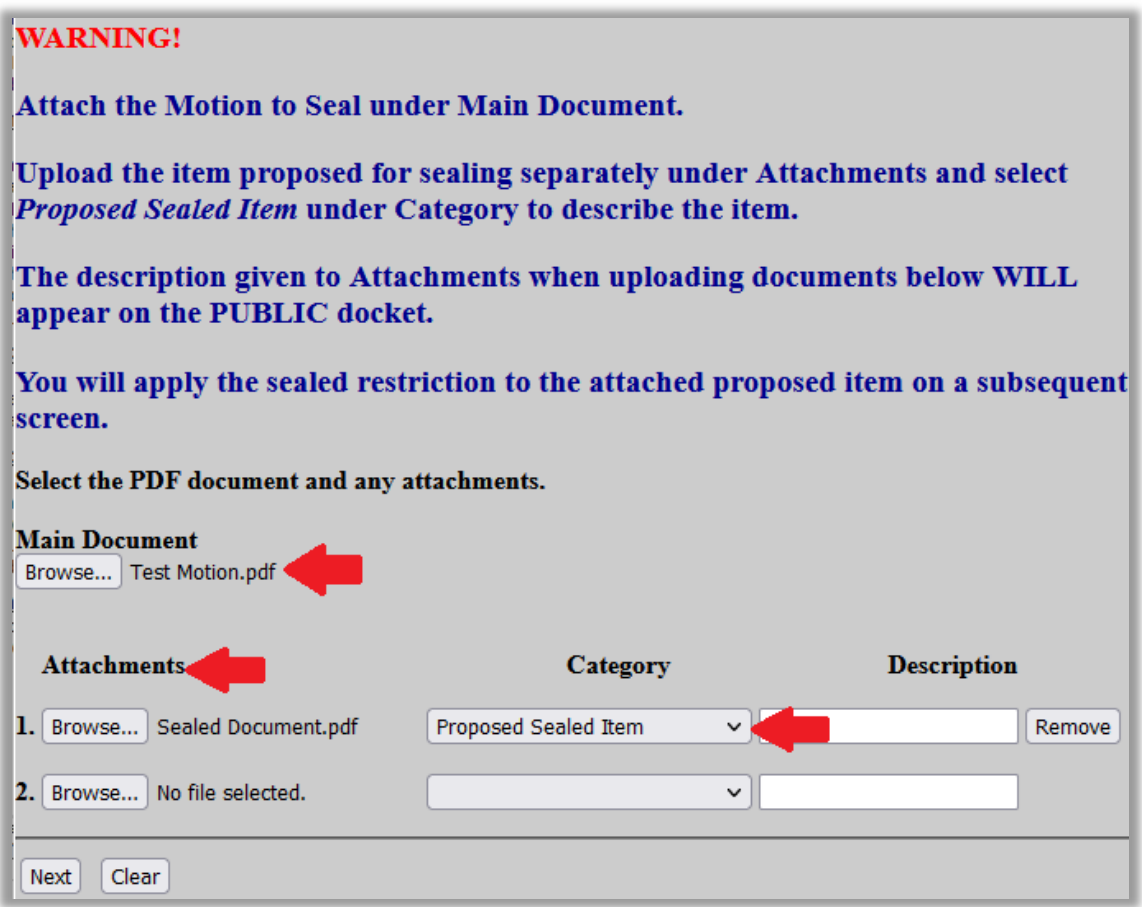

9. Review the warning and verify that the sealed restriction box is marked with a check.

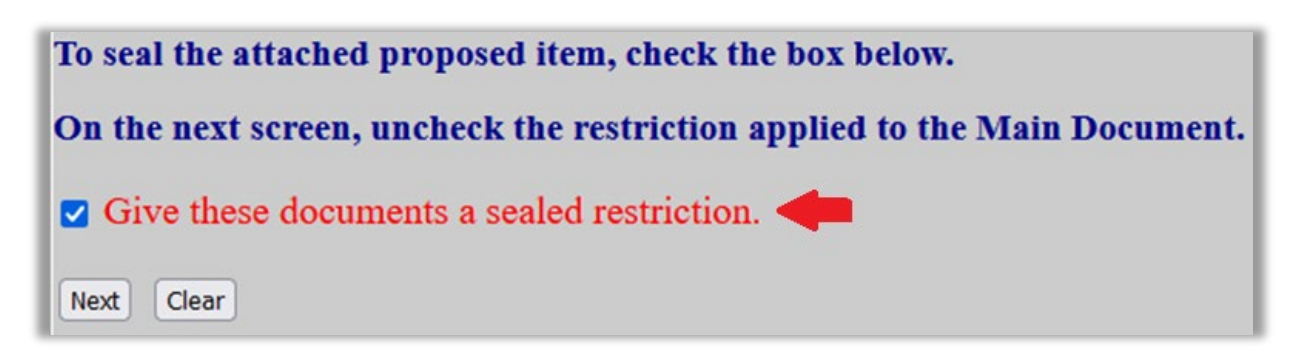

10. Review the warning and uncheck the sealed restriction from the **Main Document** (motion to seal). Check the document attachment(s) that will be sealed.

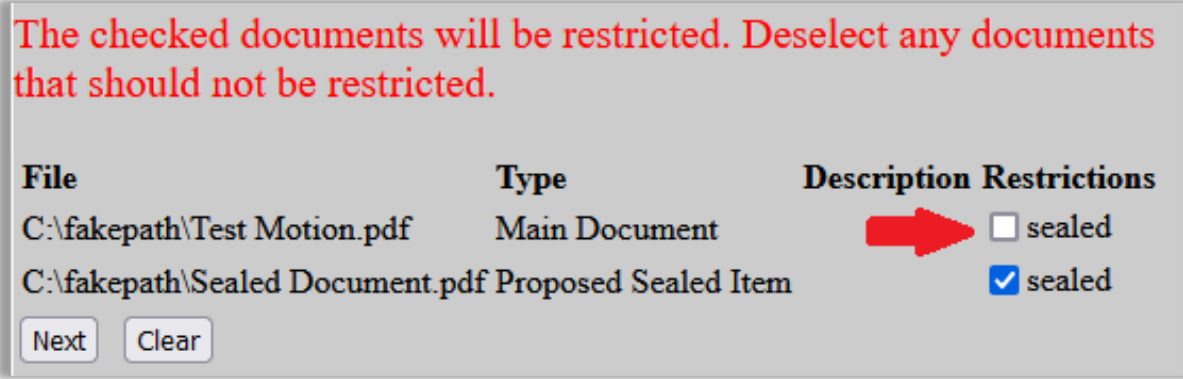

11. Review warning.

Only Court personnel will be able to view the documents that are marked sealed after this entry is filed. Neither the general public nor attorneys of record will be able to view the attached sealed document. Therefore, you cannot rely on the Notice of Electronic Filing to effect service. You must serve the sealed document on all applicable parties by some other means.

On the next screen, USE CAUTION when entering descriptive docket text, as the docket text will be viewable by the public. Next  $Clear$ 

12. When applicable, select a descriptive prefix from the drop-down and/or add additional text in the text boxes.

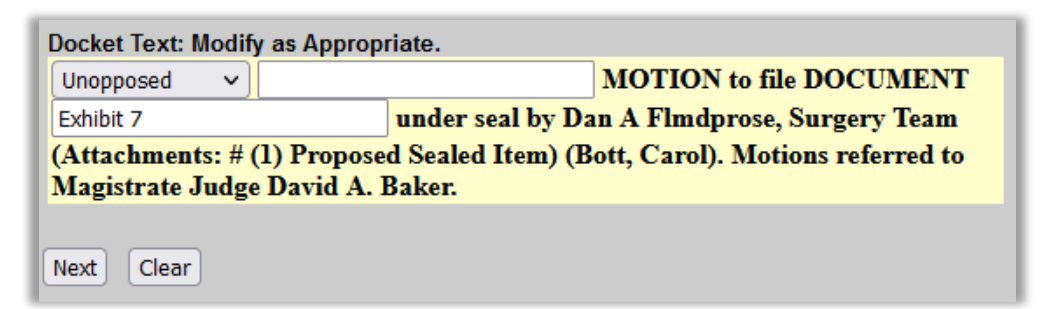

13. **Verify the accuracy of the docket text, review the warning, and review source document path**. After you select **Next**, your document is filed and an NEF is sent. If you discover an error on this screen, start over from the beginning. **DO NOT** use the Back button.

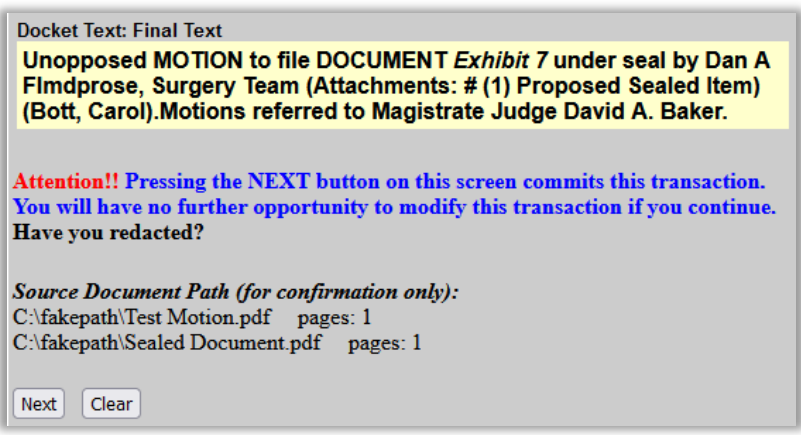

14. The NEF screen displays. All case participants registered for CM/ECF will receive the NEF and will not be able to view the attached document(s). You must serve all sealed documents by other means .

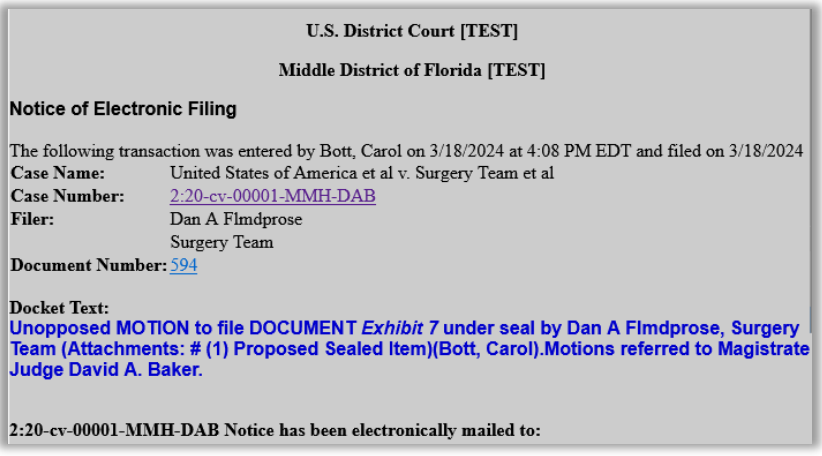

15. Proceed to the next section only **after** the court grants your motion for leave to file under seal.

## <span id="page-8-0"></span>**STEP-BY-STEP INSTRUCTIONS: File a Sealed Document**

1. After the court has granted permission to file a document under seal (i.e., your motion to seal is granted), begin filing your sealed document by selecting the CM/ECF **Civil** menu and then **Sealed Events**.

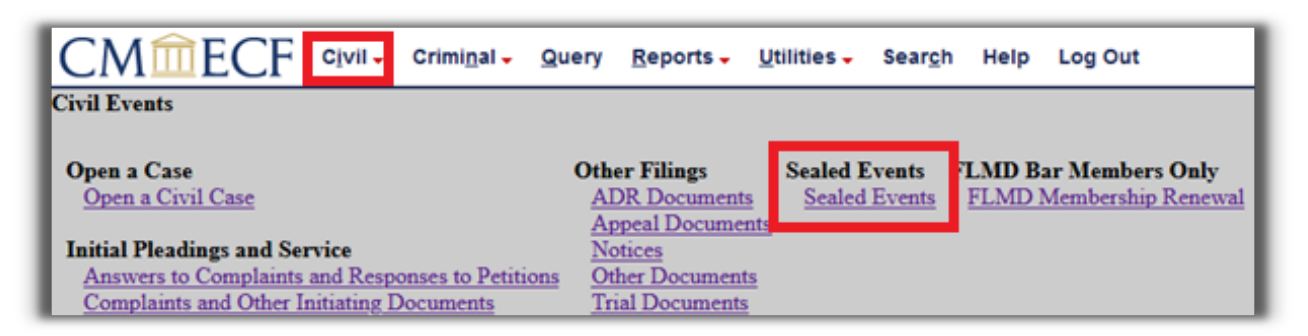

2. Click to highlight and select the applicable event under **Available Events**. The selected event will display under **Selected Events** ("Sealed Document" is selected as an example in the image below).

**Note**: Any sealed item that is not a motion or response/reply should be filed using the **Sealed Document** event.

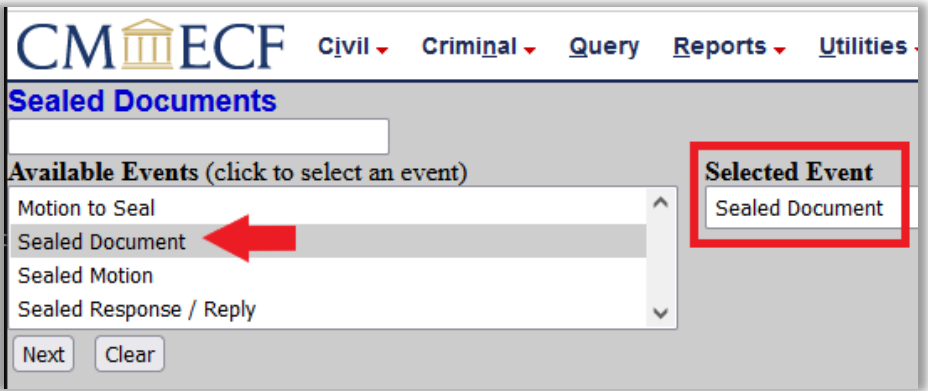

3. **Enter the case number**. A partial case number can be entered. When presented with a list of cases, click the box to select the applicable case.

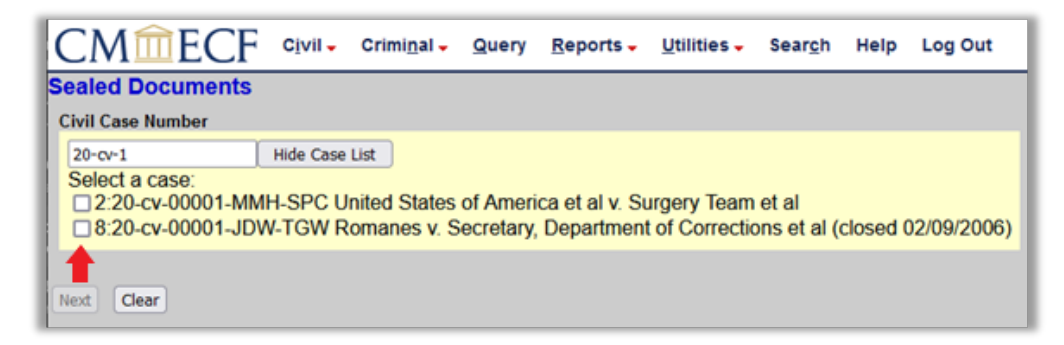

4. Verify Case Caption/Number Screen. If accurate, click **Next**.

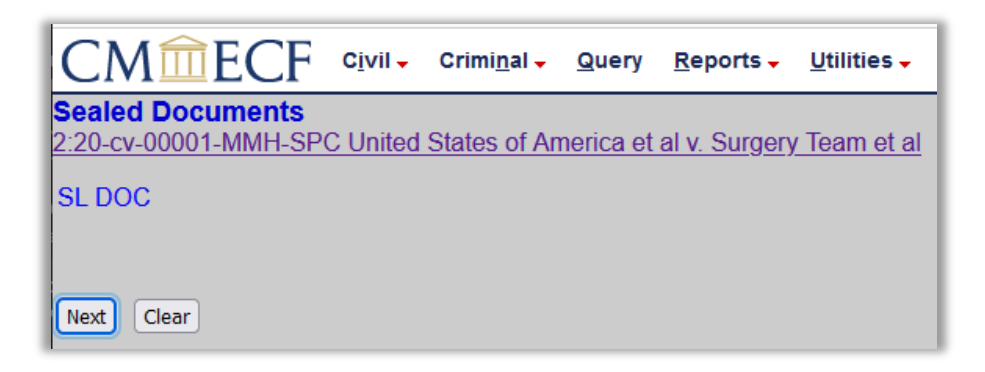

5. Click to highlight and select the **Filer(s)**. Hold the "Ctrl" key to select multiple non-contiguous parties.

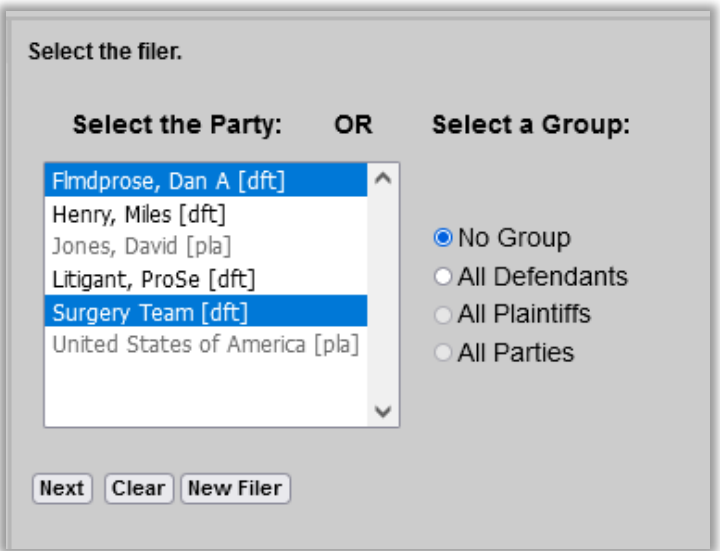

The party/attorney association screen will appear only when the filing attorney is not already associated with the selected party. If accurate, leave the default Notice selection checked. If the filing attorney is lead counsel, mark "Lead" with a check and click Next. If the association should not be created, start over.

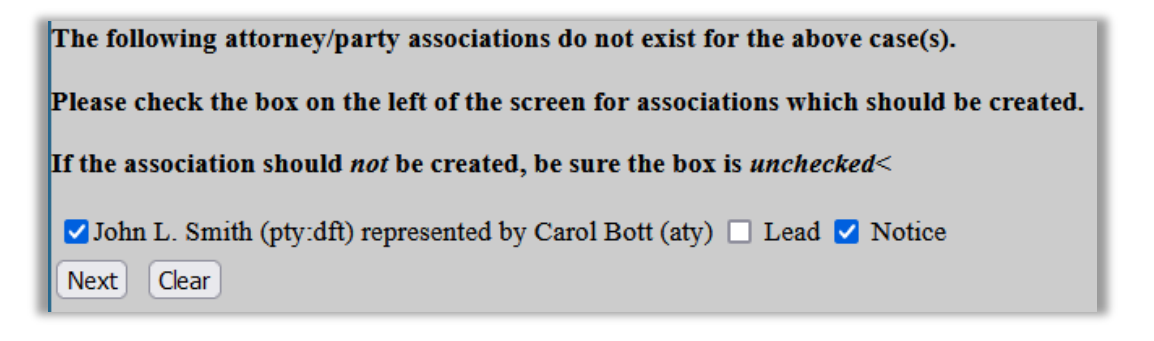

6. Answer the question, **"Do you have permission from the Court to file this document under seal pursuant to Local Rule 1.11?"** You will be required to link your filing to the order or minute entry granting permission to file under seal.

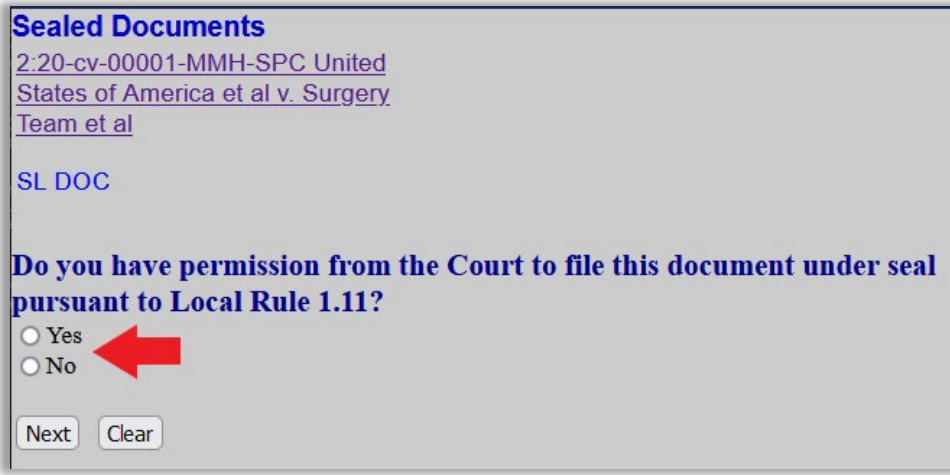

If **No**, **STOP** and file a **[Motion to Seal](#page-2-0)**.

Since you do not have permission to file this document under seal, you must first seek permission to file under seal using the event, Motion to Seal.

If **Yes**, click the radio button to select "yes" and proceed to the next step.

7. The following prompt will only appear for the **Sealed Response/Reply** event. Click the radio button to select the type of document you are filing.

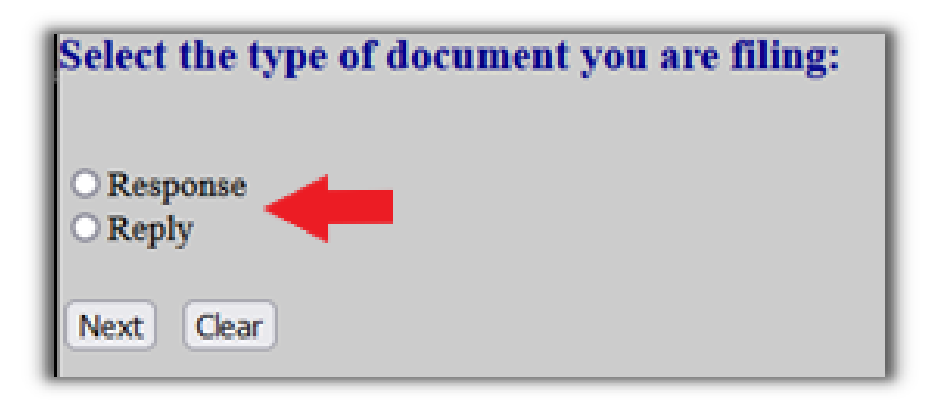

8. Review the warning on the document attachment screen for the **Sealed Document**, **Sealed Motion**, and **Sealed Response/Reply** events. Attach your document(s). Click the **Browse** button to navigate to your saved .pdf document and attach as the **Main Document**.

If you have additional sealed **Attachments**, upload under the **Attachments** section. **USE CAUTION** when selecting the **Category** and/or adding a **Description** for **Attachments**. Remember, the docket text **will be** visible to the public.

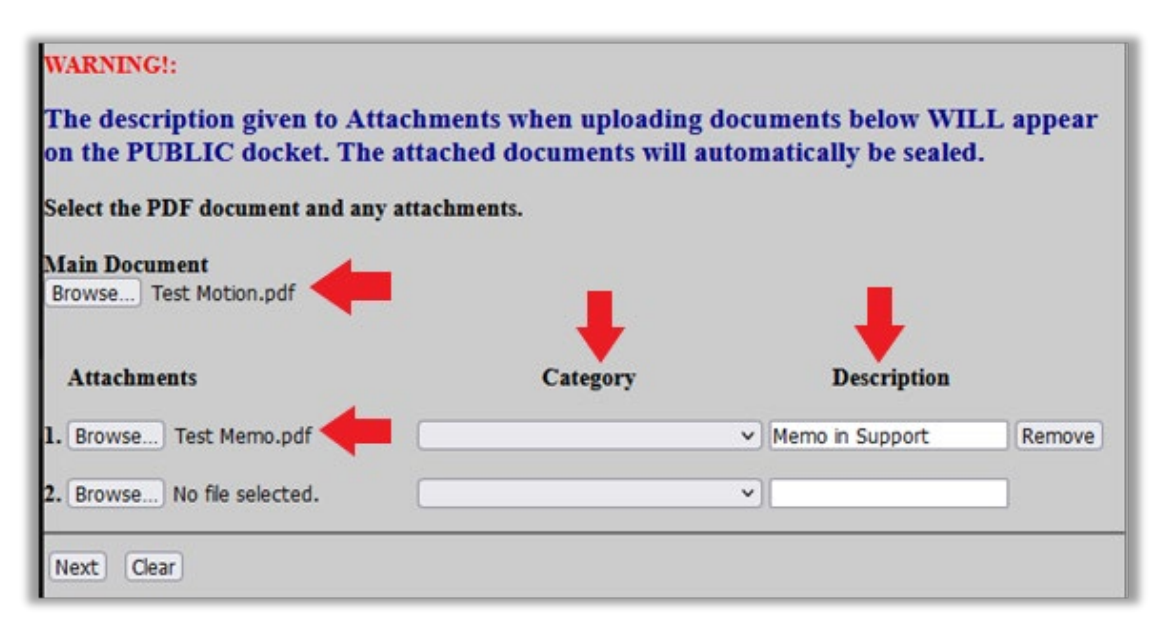

9. The **Sealed Document**, **Sealed Motion**, and **Sealed Response/Reply** events should link back to the Order or minute entry granting permission to file the sealed item, when the order or minute entry is available for selection. Please note that sealed docket entries will not be available for selection. The linking screens vary in each event.

When filing the **Sealed Document** or **Sealed Motion** events, the filer will be prompted to select the Order or minute entry granting permission to file under seal and will also have the option to link the sealed document or motion to an additional, related docket entry. Check the box to view the docket entry selection screen. On the docket entry selection screen, you may have to scroll to locate the appropriate docket entry as every docket entry will display for selection or below, use the **Filed** and/or **Documents** filters to narrow the search.

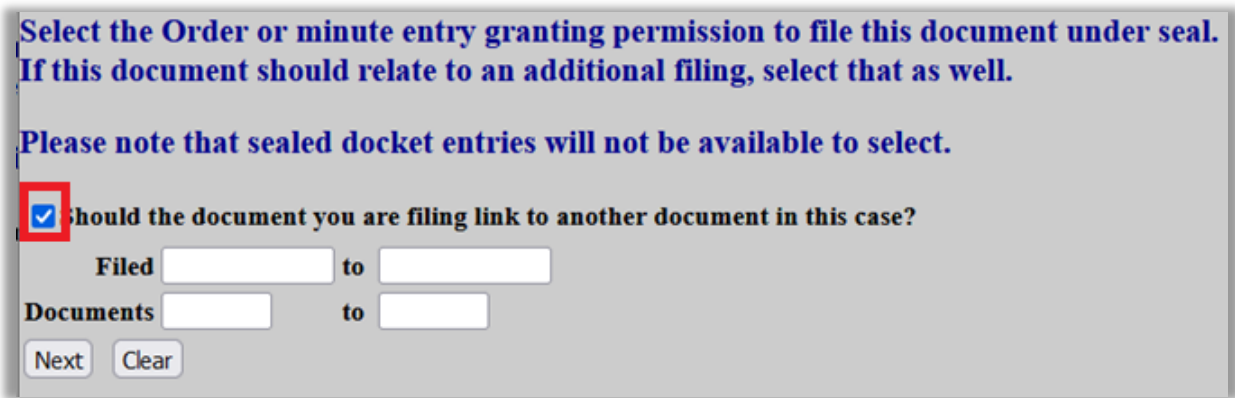

The **Sealed Response / Reply** event will prompt the filer to select the motion(s) to which this response/reply relates **and** the Order or minute entry granting permission to file under seal (and additional docket entries when applicable). Check the box the view the docket entry selection screen. On the docket entry selection screen, you may have to scroll to locate the appropriate docket entry as every docket entry will display for selection or below, use the **Filed** and/or **Documents** filters to narrow the search.

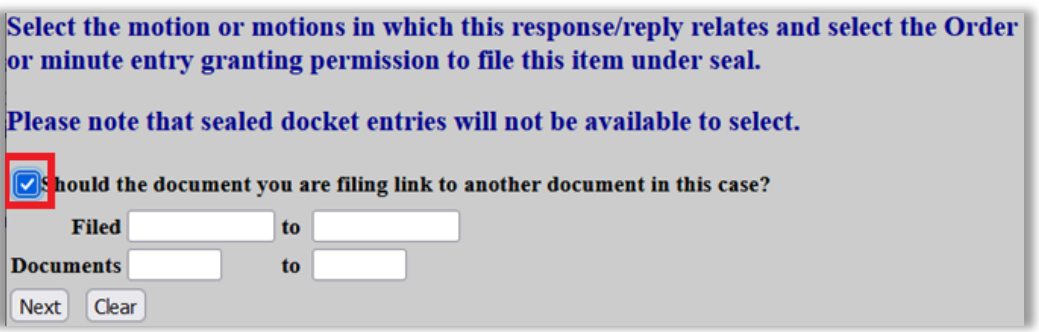

10. **Docket entry selecting screen for linking**. Check the box next to the applicable order or minute entry granting permission to file under seal and when applicable, select additional docket entries. When filing a **Sealed Response/Reply**, select the motion to which this response/reply relates.

**Note:** Sealed docket entries will not display for selection. If all the related docket entries are sealed, click the Back button and un-check the linking box (on the previous screen) in order to move forward.

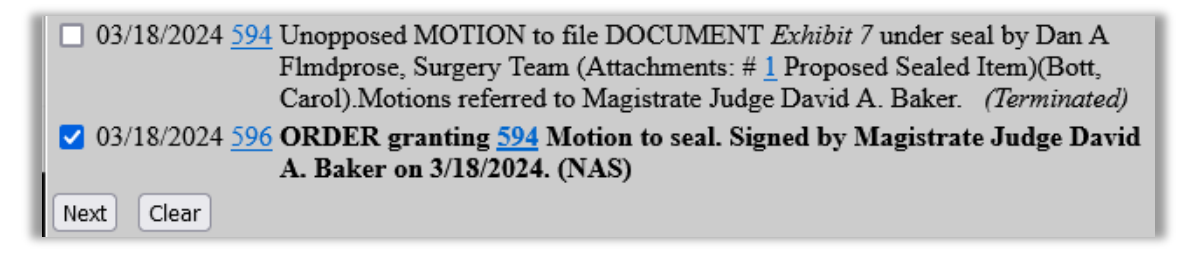

11. **Review the warning message**.

Only Court personnel will be able to view the documents attached after this entry is filed. Neither the general public nor attorneys of record will be able to view the attached document. Therefore, you cannot rely on the Notice of Electronic Filing to effect service. You must serve this document on all applicable parties by some other means.

On the next screen, USE CAUTION when entering descriptive docket text, as the docket text will be viewable by the public.  $Next$  $Cear$ 

12. **Use Caution** when entering descriptive text. The docket text is visible to the public. Select a prefix when applicable from the drop-down and/or add additional text in the text boxes.

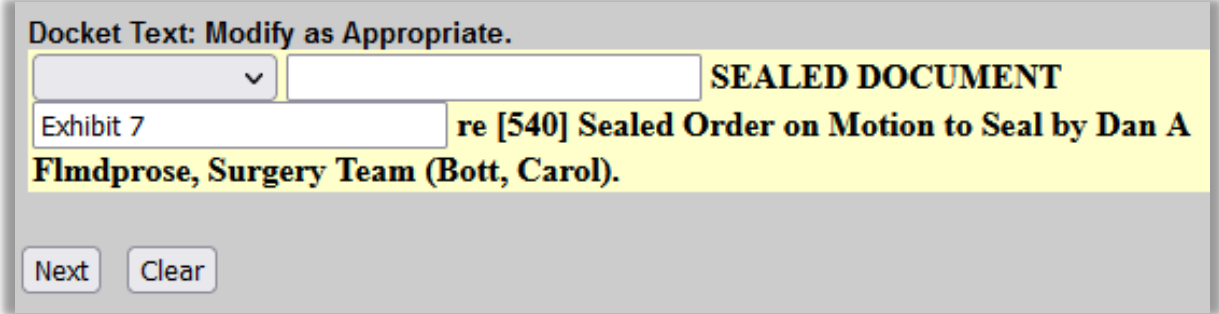

Sample docket text for the **Sealed Document** event:

Sample docket text of the **Sealed Motion** event:

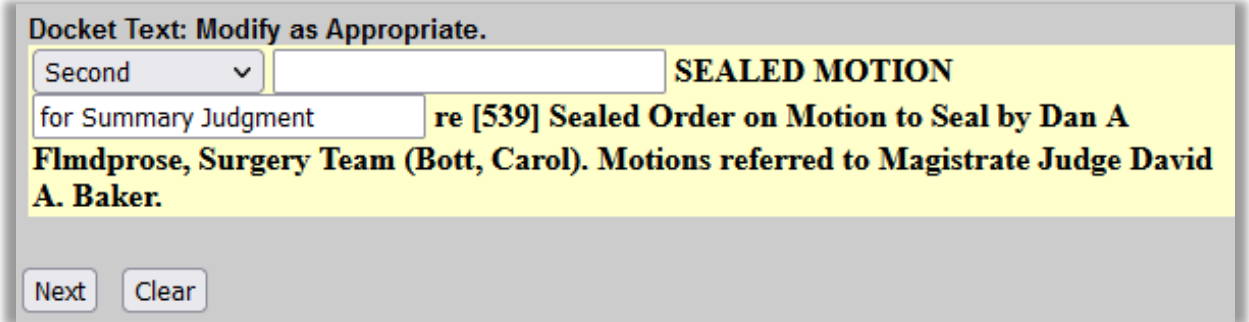

Sample docket text for the **Sealed Response / Reply** event:

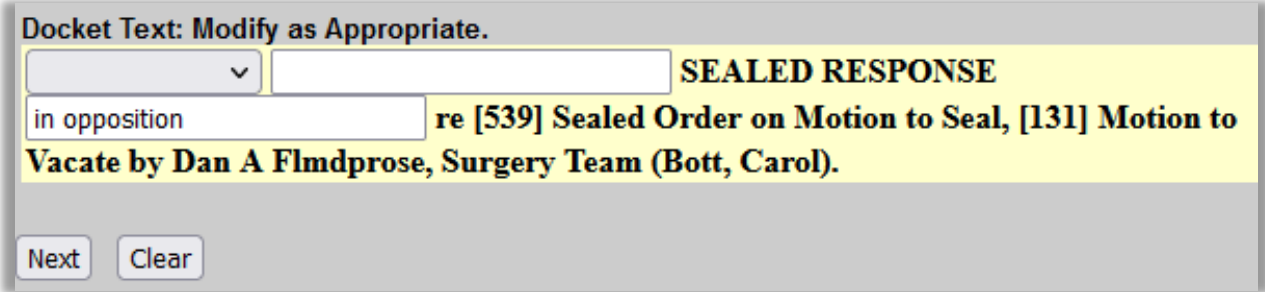

13. **Verify the accuracy of the docket text, review the warning, and review the source document path**. After you select **Next**, your document is filed and an NEF is e-mailed. If you discover an error on this screen, start over from the beginning. **DO NOT** use the Back button.

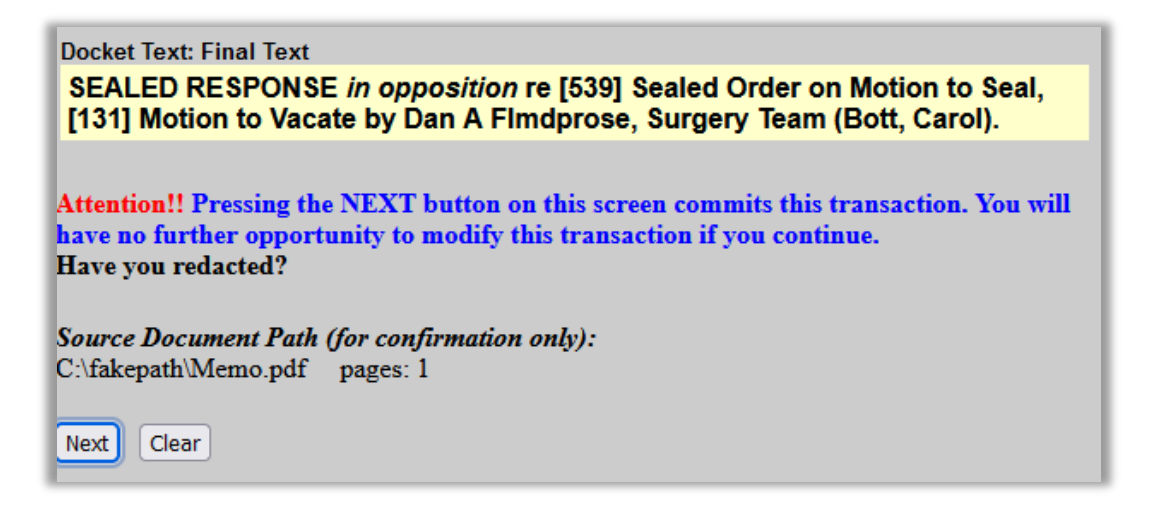

14. The NEF screen displays. Remember, while all case participants will receive the NEF, sealed documents are not accessible to the parties through the NEF. **Therefore, you must serve all sealed documents by other means.** Print the NEF and serve it and the sealed document on opposing counsel.

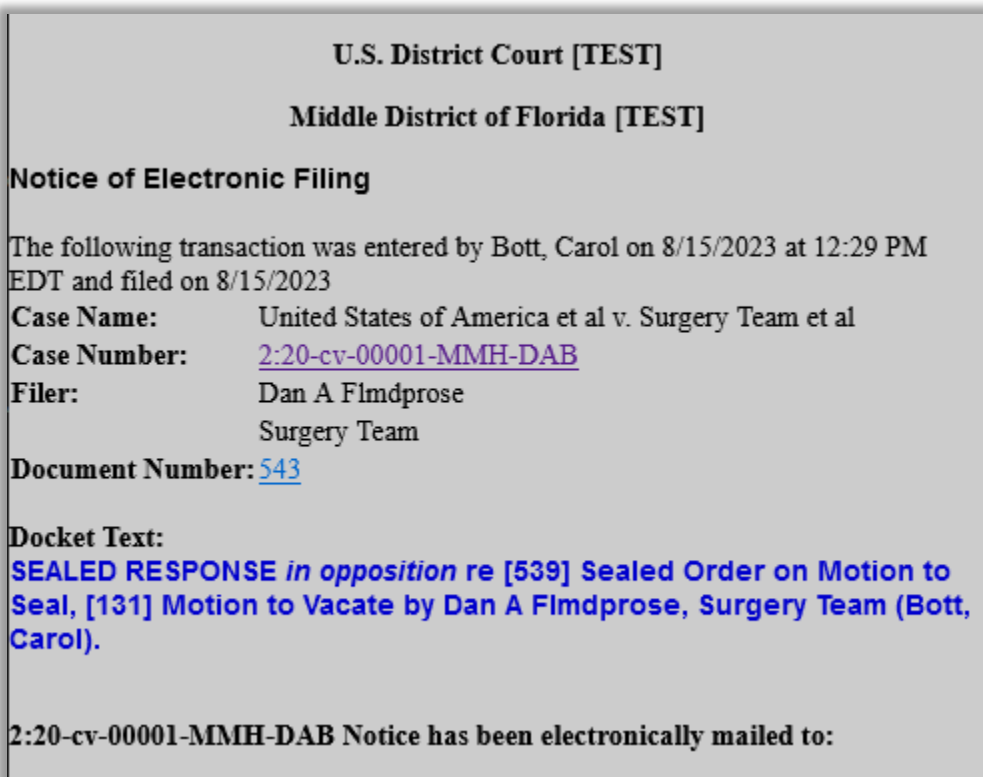

# **Revision Log**

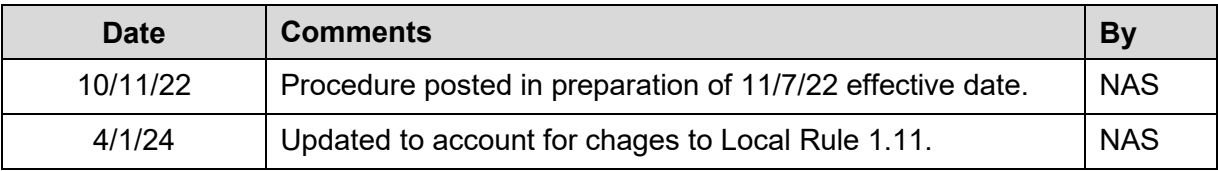